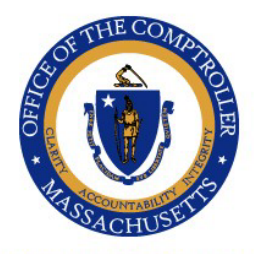

# Commonwealth of Massachusetts

OFFICE OF THE COMPTROLLER

ONE ASHBURTON PLACE, 9TH FLOOR BOSTON, MASSACHUSETTS 02108  $(617)$  727-5000 MACOMPTROLLER.ORG

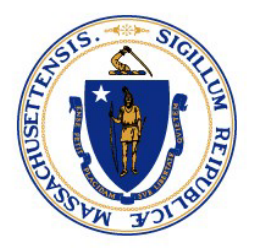

WILLIAM MCNAMARA **COMPTROLLER** 

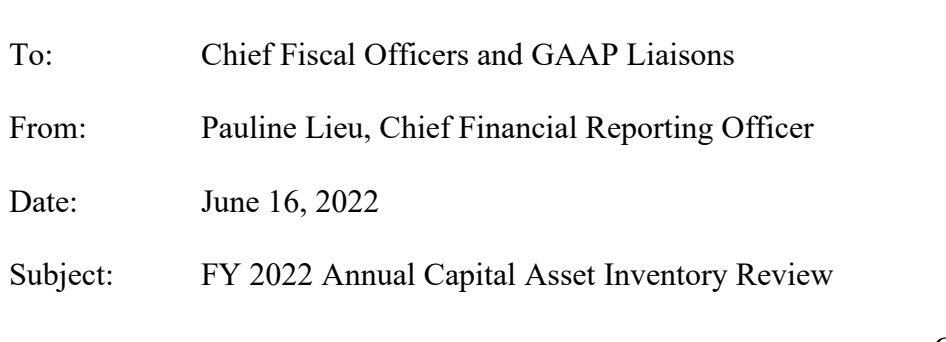

Comptroller Memo FY#2022-26

#### **Executive Summary**

This memo serves as notice that the annual inventory of GAAP capital assets is underway. Several MMARS reports can be accessed through MobiusView to assist with this effort. **Every department must return a form confirming that the review has been completed.** 

The Office of the Comptroller (CTR) has established the inventory controls and reporting guidelines for capital assets and instituted a mid-year and an annual capital asset inventory review. Capital assets are defined as GAAP and non-GAAP capital assets – please see CTR's [Fixed Assets - Acquisition Policy](https://public.powerdms.com/MAComptroller/documents/1777862) for details. **Although the primary focus of this review is GAAP capital assets, departments should also review any non-GAAP assets under their ownership.**

#### **Reports to Review**

Monthly capital asset inventory reports are available on MobiusView and are defined as:

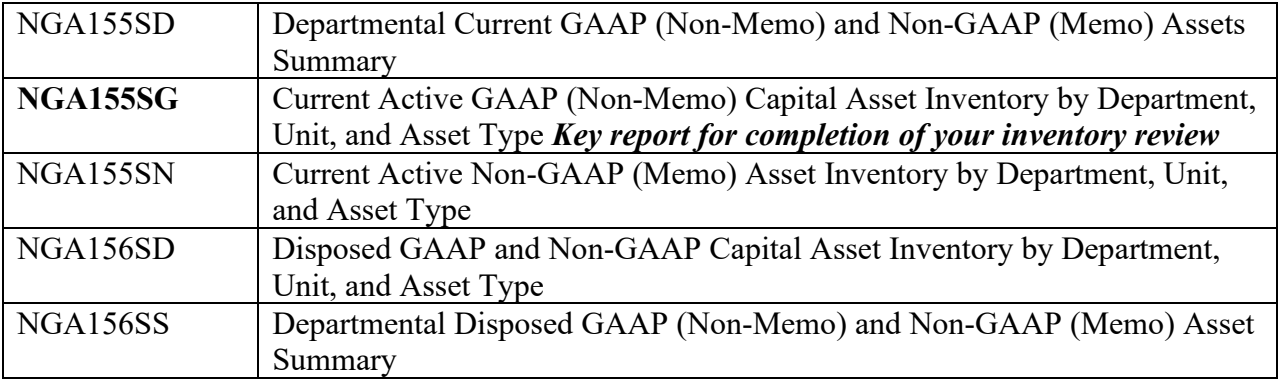

Comptroller Memo FY2022-26 FY 2022 Annual Capital Asset Inventory Review June 16, 2022 Page 2

Review of the GAAP capital assets can be completed by utilizing capital asset inventory report **NGA155SG found on MobiusView:**

#### **[https://mobiusview.prod2.tss.mass.gov:8443/mobius/MVLogin.html.](https://mobiusview.prod2.tss.mass.gov:8443/mobius/MVLogin.html)**

This report reflects departmental GAAP capital asset inventory as of **06/30/2022 and will be available the first week in July.** 

To assist departments in reconciling their capital assets MobiusView report, the Commonwealth Information Warehouse contains the following view: dbo\_m\_fa\_fixed\_assets\_history. This view is updated monthly in accordance with the MMARS source table and will mirror MobiusView capital assets reports NGA 155\* and NGA 156\*. The Commonwealth Information Warehouse standard security applies to this view.

#### **Questions to Answer**

Please review and reconcile the report with your inventory for any capital asset additions, disposals, or transfers your department has processed and answer the following review questions:

- 1. *Asset Additions:* Does the current NGA155SG reflect all GAAP capital assets acquired or constructed by your department year to date? If not, please provide details.
- 2. *Asset Deletions:* Does the current NGA155SG reflect disposals made prior to June 30, 2022? If not, please provide detail.
- 3. *Asset Transfer:* Was a capital asset transferred from your department to another department during the fiscal year reflected on the NGA155SG?
- 4. *Asset Not in Service:* Are there any assets listed on the current NGA155SG that are no longer in service? If so, please provide details.

By the middle of July, the annual capital spending reviews will be sent to departments that have expended capital funds during FY 2022. The capital spending review complements this capital asset inventory review. The purpose of the spending review is to help departments assure capital spending which relates to capital assets has been properly captured in the MMARS capital asset system.

#### **Browser Compatibility**

**Please note that the Internet Explorer browser is no longer available. Therefore, you will need to launch Microsoft Edge to access PartnerNet. Instructions on how to launch Edge in Internet Explorer Mode are attached.**

#### **PartnerNet**

Comptroller Memo FY2022-26 FY 2022 Annual Capital Asset Inventory Review June 16, 2022 Page 3

Please complete the confirmation form located in the General Outbound (Common Access) section of PartnerNet [https://ctrpartnernet.ctr.state.ma.us/PartnerNet/Public/Login.aspx.](https://ctrpartnernet.ctr.state.ma.us/PartnerNet/Public/Login.aspx) Include any variances identified in the review, and return it no later than **July 29, 2022,** by uploading it to CTR's General Inbound Box on PartnerNet. [Instructions for using PartnerNet](#page-6-0) to upload and complete the confirmation form are included. **Note**: **The confirmation form should be uploaded to PartnerNet even if your department currently has no inventory.**

All CFOs and GAAP Liaisons have access to upload the confirmation form to PartnerNet. CFOs can designate other department personnel to upload the Inventory Confirmation Form on PartnerNet. Department Security Officers can request access for additional users by submitting a [PartnerNet Security Request Form.](https://www.macomptroller.org/wp-content/uploads/form_partnernet-security.docx) Requests to access PartnerNet to upload the confirmation form will be processed as soon as possible.

#### **Further Assistance**

For further assistance, please contact Christine Bender, Capital Asset Analyst at [christine.bender@mass.gov](mailto:christine.bender@mass.gov) or Pauline Lieu, Chief Financial Reporting Officer at [pauline.lieu@mass.gov.](mailto:pauline.lieu@mass.gov)

Enc.: Instructions

PartnerNet Browser Best [Practices Using Edge in Internet Explorer Mode](#page-3-0) PartnerNet [Instructions](#page-6-0) Capital Asset Inventory Annual Review Form

cc: Payroll Directors Security Officers Internal Distribution General Counsels

## **PartnerNet Browser Best Practices Using [Edge in Internet](#page-3-0)  [Explorer Mode](#page-3-0)**

1. Launch the **Microsoft Edge** browser

<span id="page-3-0"></span>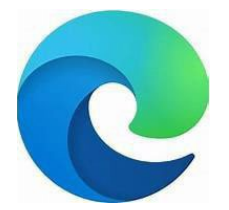

- 2. Select the 3 dots ellipsis menu
- 3. Select "**Settings**"

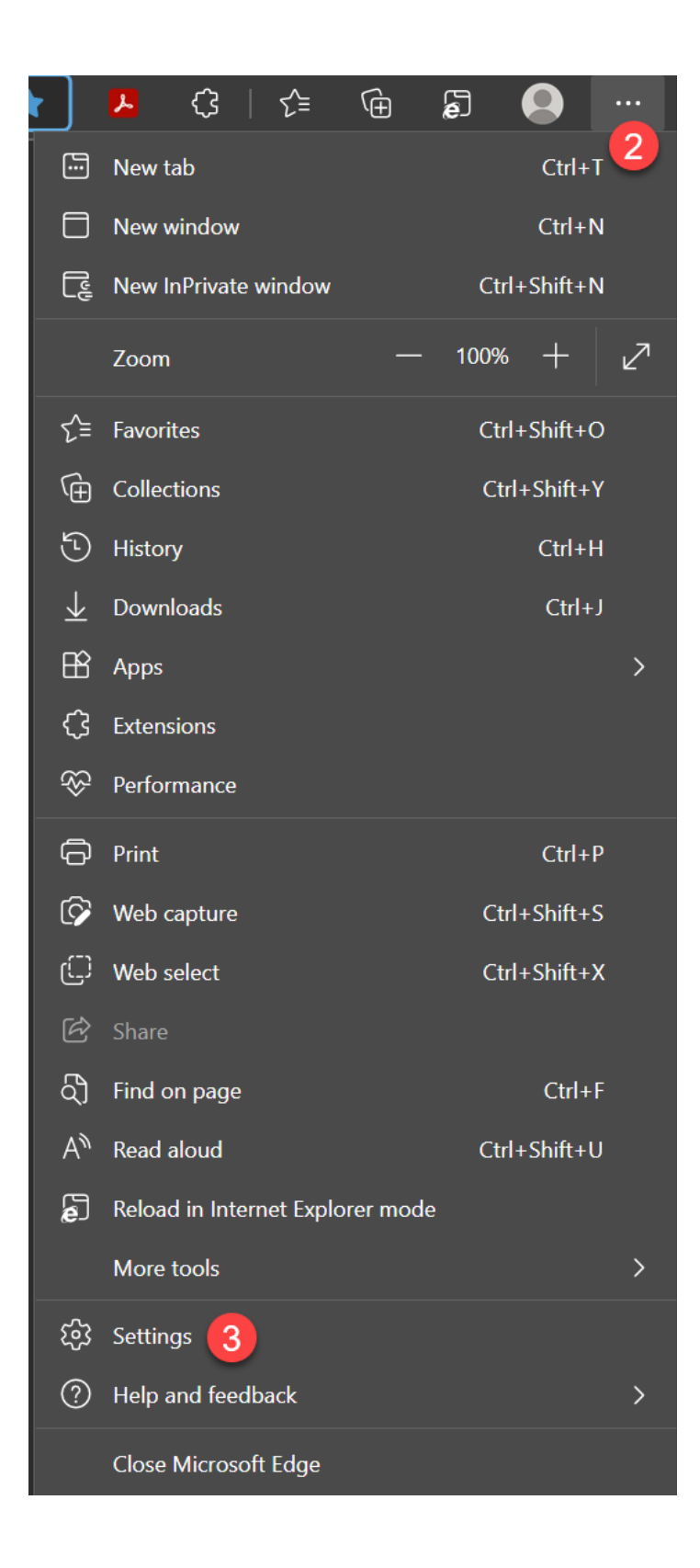

- 4. Select "**Default Browser**" on the left.
- 5. "**LetInternet Explorer Open in Microsoft Edge**". Set to "**Incompatible sites only (recommended)"**
- 6. **"Allow sitesto be reloaded in Internet Explorer mode"**. Set to "**Allow**"
- 7. **"Internet Explorer mode pages"** Select "**Add"**

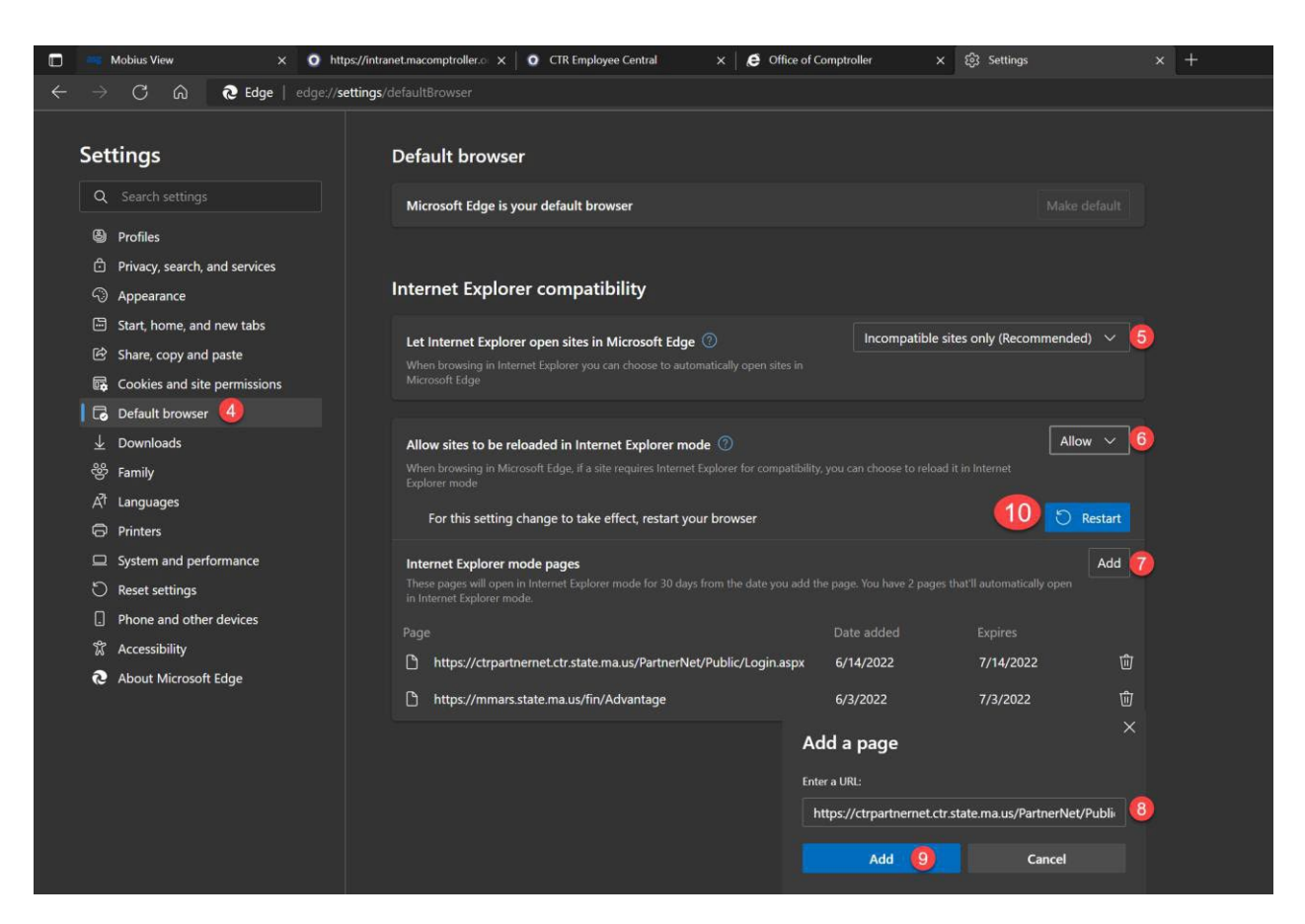

- 8. Copy and paste the PartnerNet URL into the "**Add a Page"** window [https://ctrpartnernet.ctr.state.ma.us/PartnerN](https://ctrpartnernet.ctr.state.ma.us/PartnerNet/Public/Login.aspx) [et/Public/Login.aspx](https://ctrpartnernet.ctr.state.ma.us/PartnerNet/Public/Login.aspx)
- 9. Select "**Add"**
- 10. Select "**Restart"**
- 11. Relaunch the Edge browser and go to PartnerNet.

PartnerNet Instructions Page 4

#### <span id="page-6-0"></span>**Access PartnerNet from the Office of the Comptroller's Webpage: [www.macomptroller.org](http://www.macomptroller.org/) using EDGE**

Click on State Employee Intranet

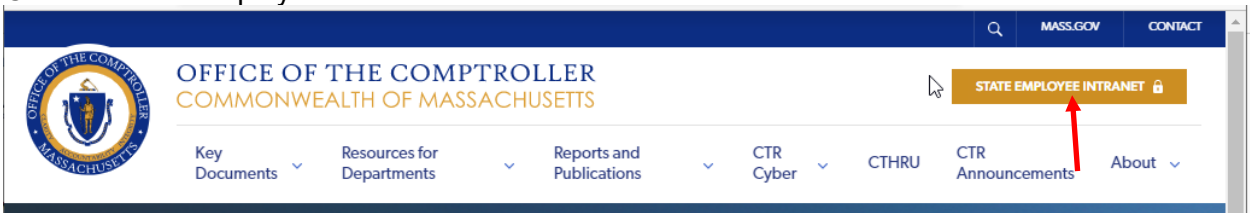

**Scroll down to Applications and click on PartnerNet (must be in Microsoft Edge in compatibility mode)** 

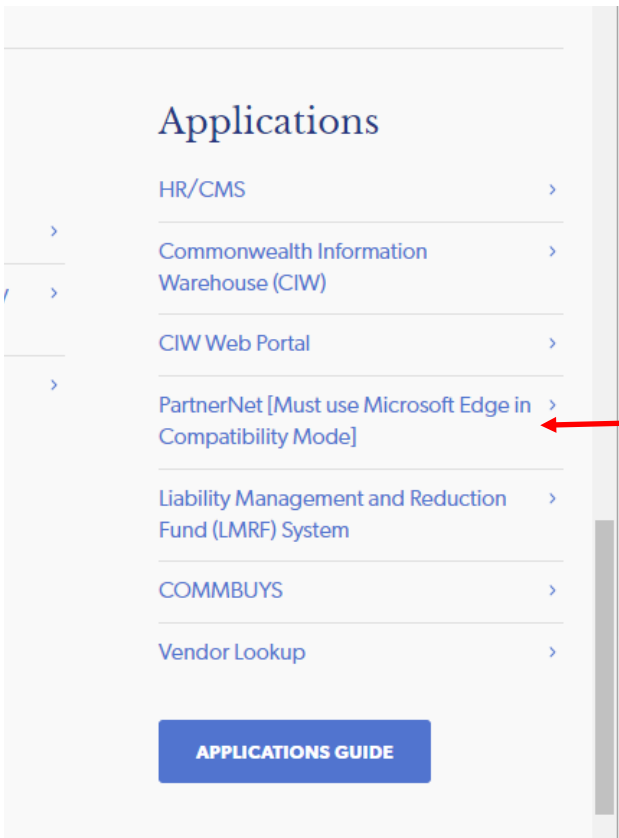

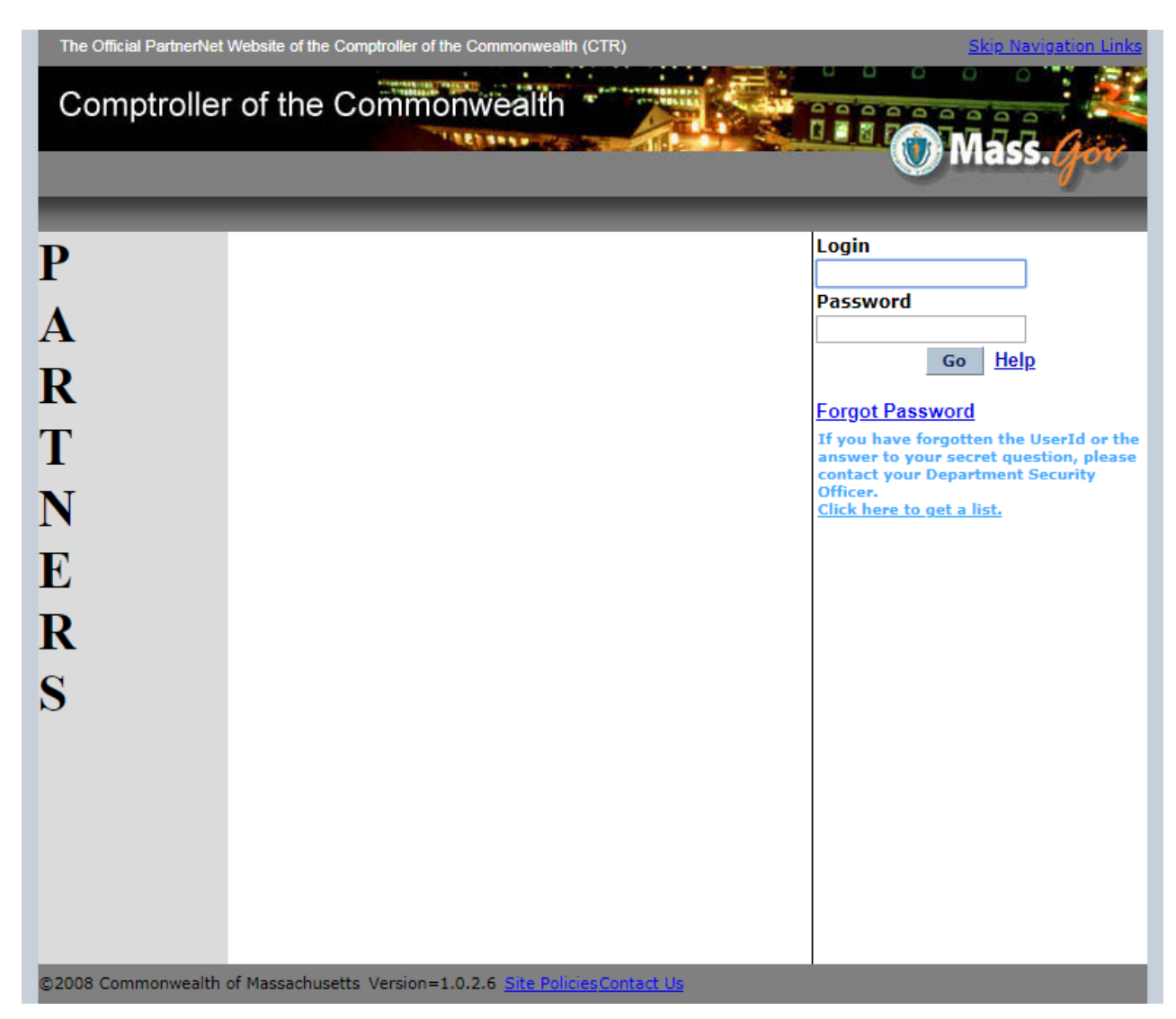

Returning users, type in your assigned USER ID (UAID) and password and proceed to Page 2.

First time users, see your Department Security Officer (DSO) for your password, then press the GO button.

You will be guided to your "My Profile" page where you will be prompted to update your password and select a secret security question and answer. These are used with the "Forgot Password" feature.

### **Capital Asset Inventory Download Instructions**

1) In Outbound from CTR (Common Access), click on the **General Outbound** dropbox.

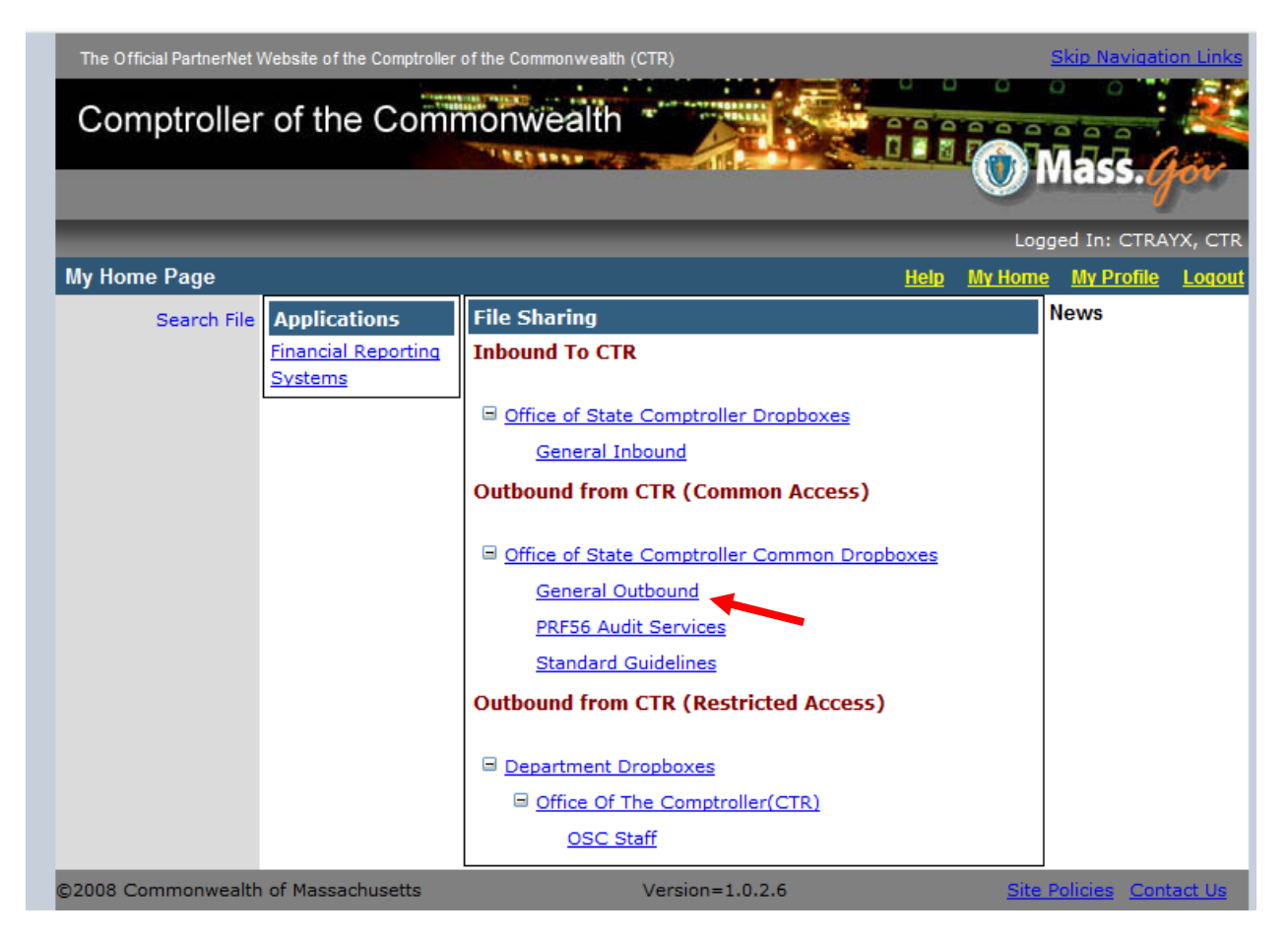

- 2) The CTR\_FY Mid-year or Annual Confirmation form will be listed.
- 3) Click **Save** in the "File Download Window"
- 4) Choose a location on your computer or network to save the file. The file should be saved as **Annual Inventory\_(your dept alpha code).xls. For example: Annual Inventory\_CTR.xls.** Please adhere to your local Network policies to determine the save location.
- 5) Once the inventory has been confirmed, navigate to the saved document on your computer or network and open it. Complete the confirmation form and upload it to the **General Inbound Dropbox**.

PartnerNet Instructions Page 7

## **Capital Asset Inventory Upload Instructions**

- 1) Once you have finished editing the file, **Save** and **Close**.
- 2) Return to PartnerNet. At Inbound to CTR, click the **General Inbound** Drop box.

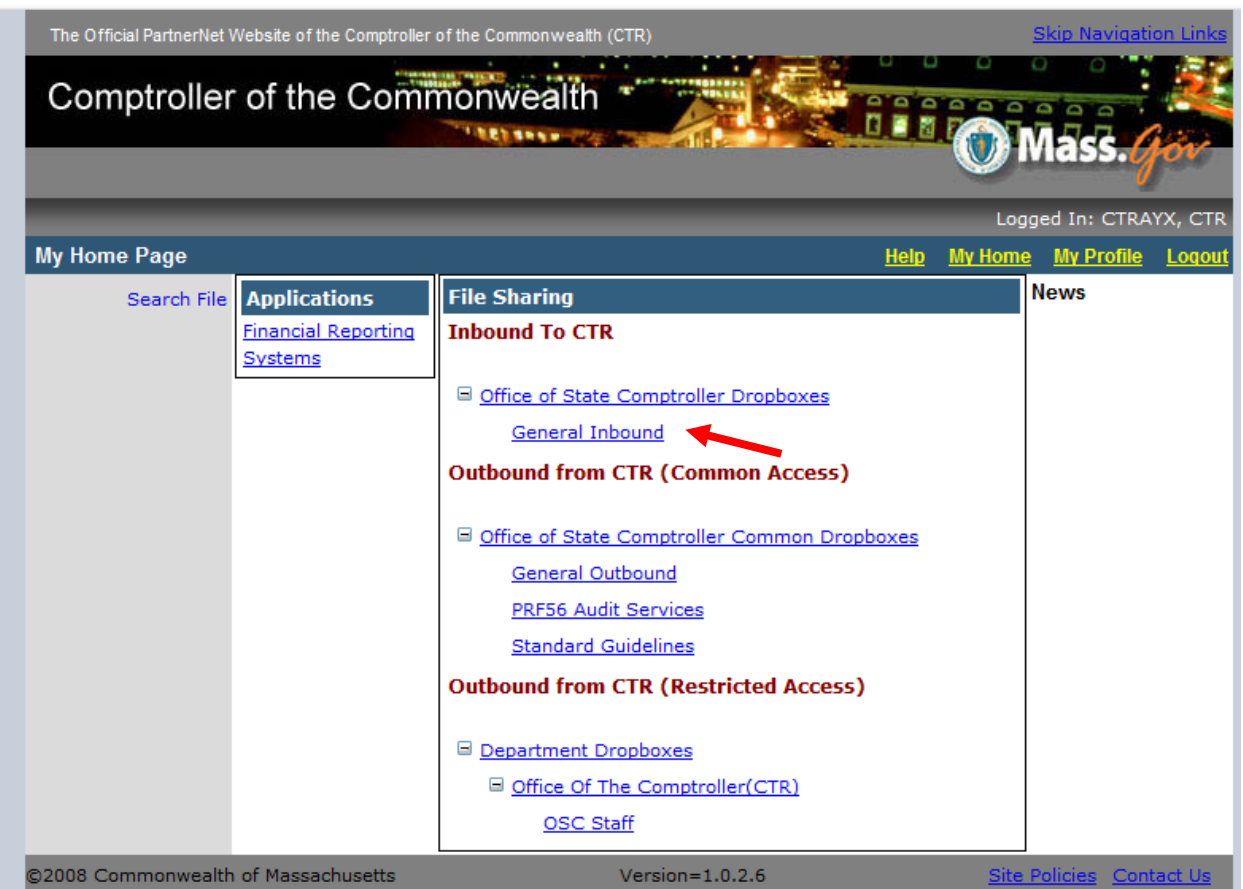

3) Click the **Upload Files** link.

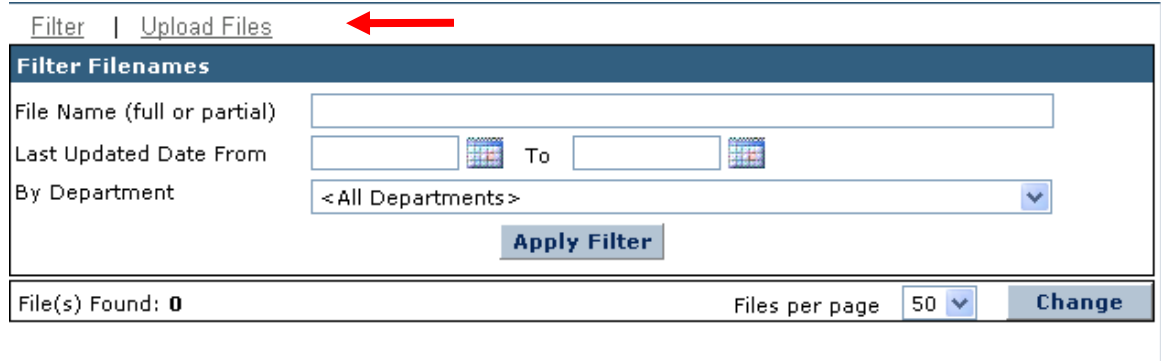

4) Click **Browse…** and locate the file on your computer or network folder.

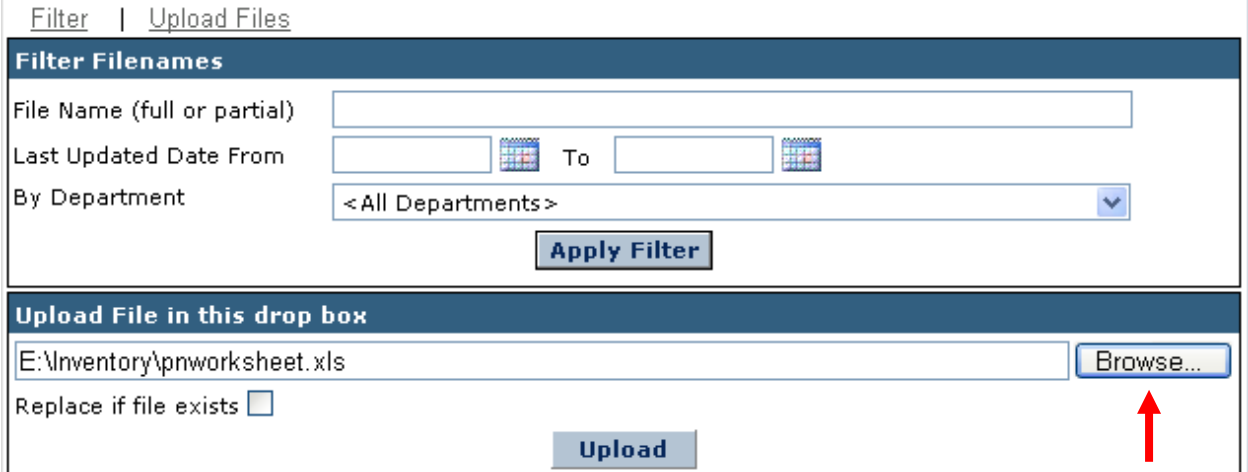

5) Click **Upload** to return the file to the Office of the Comptroller.

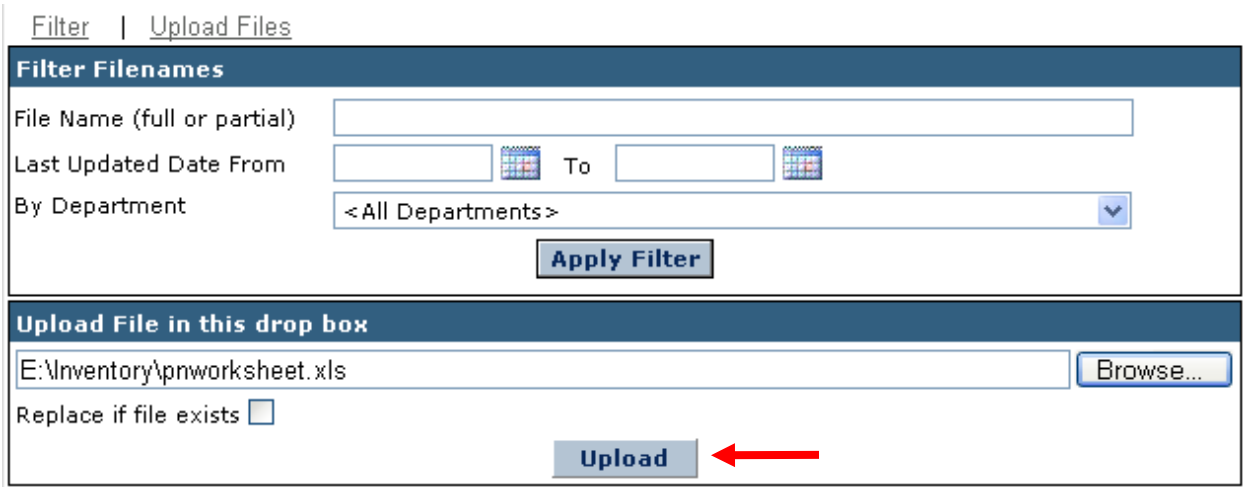